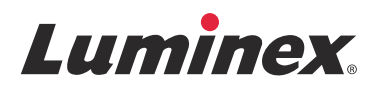

# *Guida rapida al software* **xPONENT® per FLEXMAP 3D® versione 4.2**

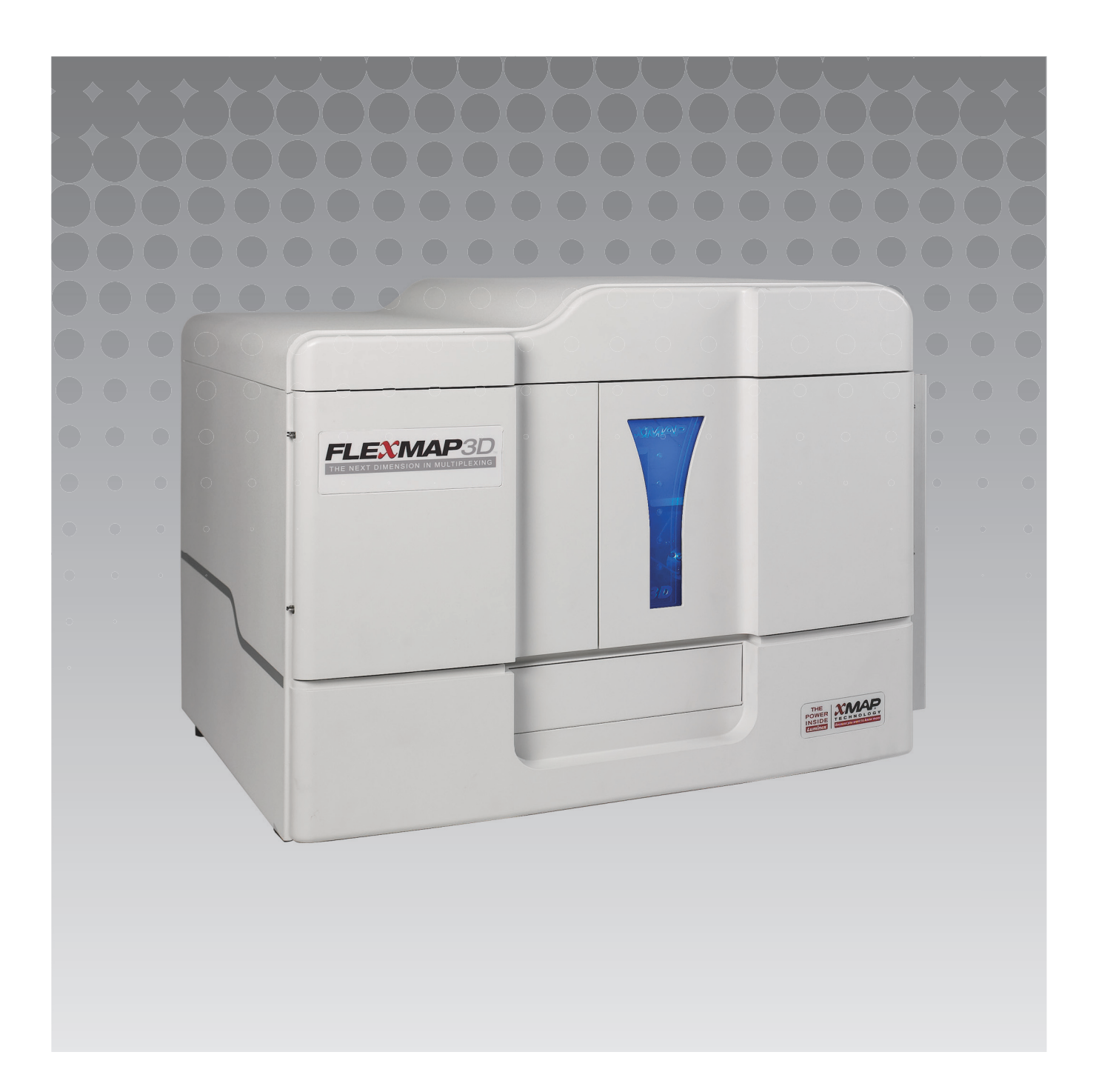

© 2012 - 2015 Luminex Corporation. Tutti i diritti riservati. Non è consentita la riproduzione, trasmissione, trascrizione o traduzione in qualsiasi lingua o linguaggio informatico di alcuna parte della presente pubblicazione, in nessuna forma o con nessun mezzo senza il previo consenso scritto di Luminex Corporation.

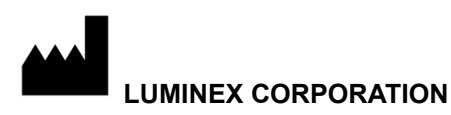

12212 Technology Boulevard Austin, Texas 78727-6115 U.S.A. Telefono: (512) 219-8020 Fax: (512) 219-5195 Guida rapida al software xPONENT**®** per FLEXMAP 3D**®** versione 4.2 89-00002-00-500, Rev. A Aprile 2015

Translated from English document, 89-00002-00-402 Rev B

Luminex Corporation (Luminex) si riserva il diritto di modificare i propri prodotti e servizi in qualsiasi momento. Questo manuale è soggetto a modifica senza preavviso. Benché siano state adottate tutte le misure possibili per garantire l'accuratezza delle informazioni fornite, Luminex non si assume alcuna responsabilità per errori o omissioni o per eventuali danni risultanti dall'applicazione o dall'utilizzo delle presenti informazioni.

I marchi riportati di seguito appartengono a Luminex Corporation: Luminex**®**, xMAP**®**, xPONENT**®** e FLEXMAP 3D**®**.

Tutti gli altri marchi commerciali, incluso Windows**®**, appartengono alle rispettive aziende.

# **Sommario**

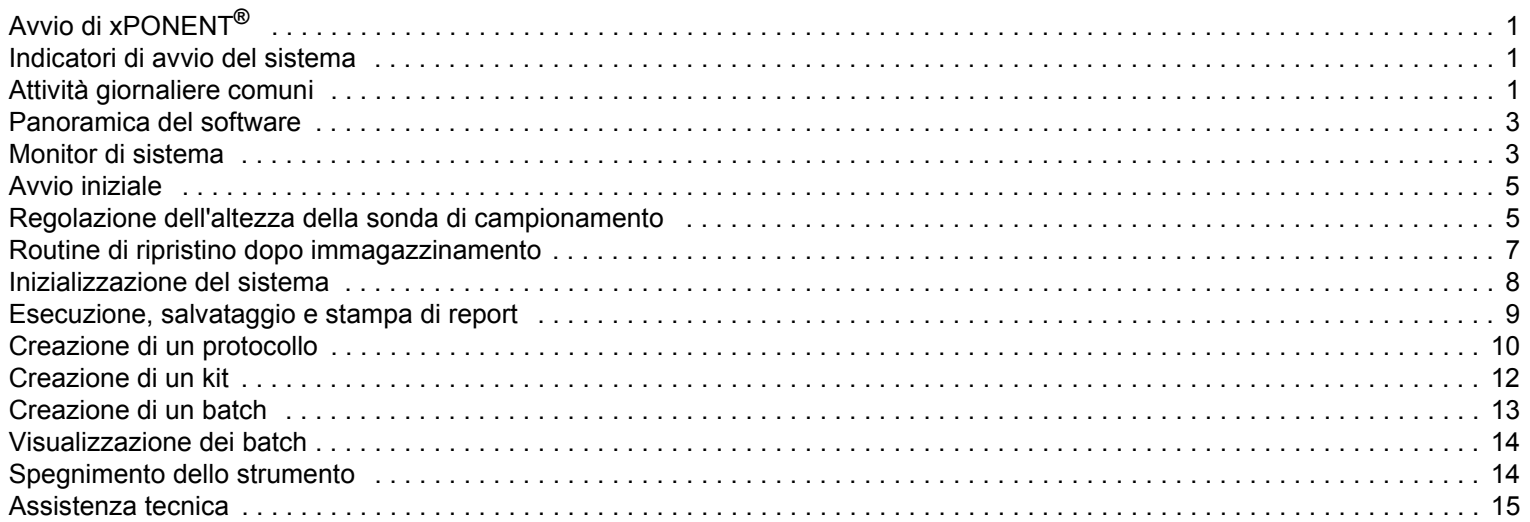

# <span id="page-4-0"></span>**Avvio di xPONENT®**

Per avviare xPONENT**®**:

- **•** Sul desktopo del PC, fare clic sull'icona Luminex**®** xPONENTo fare clic su **Start > All Programs (Tutti i programmi) > Luminex > xPONENT > Luminex xPONENT**.
- **•** Se si possiede una licenza di prova, contattare l'"*[Assistenza tecnica"](#page-18-0)* Luminex per ottenerne una completa, oppure cliccare su **OK** nella finestra di dialogo per proseguire.
- **•** La prima volta che si utilizza il software potrebbe essere visualizzato **End User License Agreement** (Accordo di Licenza utente finale). Leggere l'accordo di licenza. Selezionare **I accept the terms of this license agreement** (Accetto i termini dell'accordo di licenza) e fare clic su **OK**.

**NOTA:** Per informazioni legali e inerenti alla sicurezza, consultare il *manuale hardware per l'utente xPONENT***®** *FLEXMAP 3D***®** ricevuto insieme allo strumento.

# <span id="page-4-1"></span>**Indicatori di avvio del sistema**

Quando si accende lo strumento Luminex**®** FLEXMAP 3D**®**, compaiono i seguenti indicatori di avvio del sistema:

- **•** La spia blu e la ventola dell'alimentatore si accendono.
- **•** Il compressore e la valvola MAC si portano all'inizio del loro ciclo (la valvola MAC emette un suono particolare).
- **•** Immediatamente, la valvola di campionamento inizia il suo ciclo (suono particolare).
- **•** Immediatamente, l'attuatore della sonda inizia il suo ciclo.
- **•** Immediatamente, la pompa della siringa di destra dà un colpo.
- **•** Immediatamente, la ventola di aspirazione si accende.
- **•** La pompa della siringa di sinistra dà un colpo.
- **•** Il liquido cola negli scarti.
- **•** La valvola di campionamento effettua un altro ciclo circa 15-30 secondi dopo che la pompa della siringa di sinistra ha terminato il colpo.

# <span id="page-4-2"></span>**Attività giornaliere comuni**

Questo grafico illustra la sequenza delle comuni attività giornaliere. Per maggiori informazioni su qualsiasi operazione, consultare il *manuale hardware e di installazione Luminex***®** *FLEXMAP 3D***®** o il *manuale software xPONENT***®** *per FLEXMAP 3D***®**.

#### FIGURA 1. **Grafico delle attività giornaliere comuni**

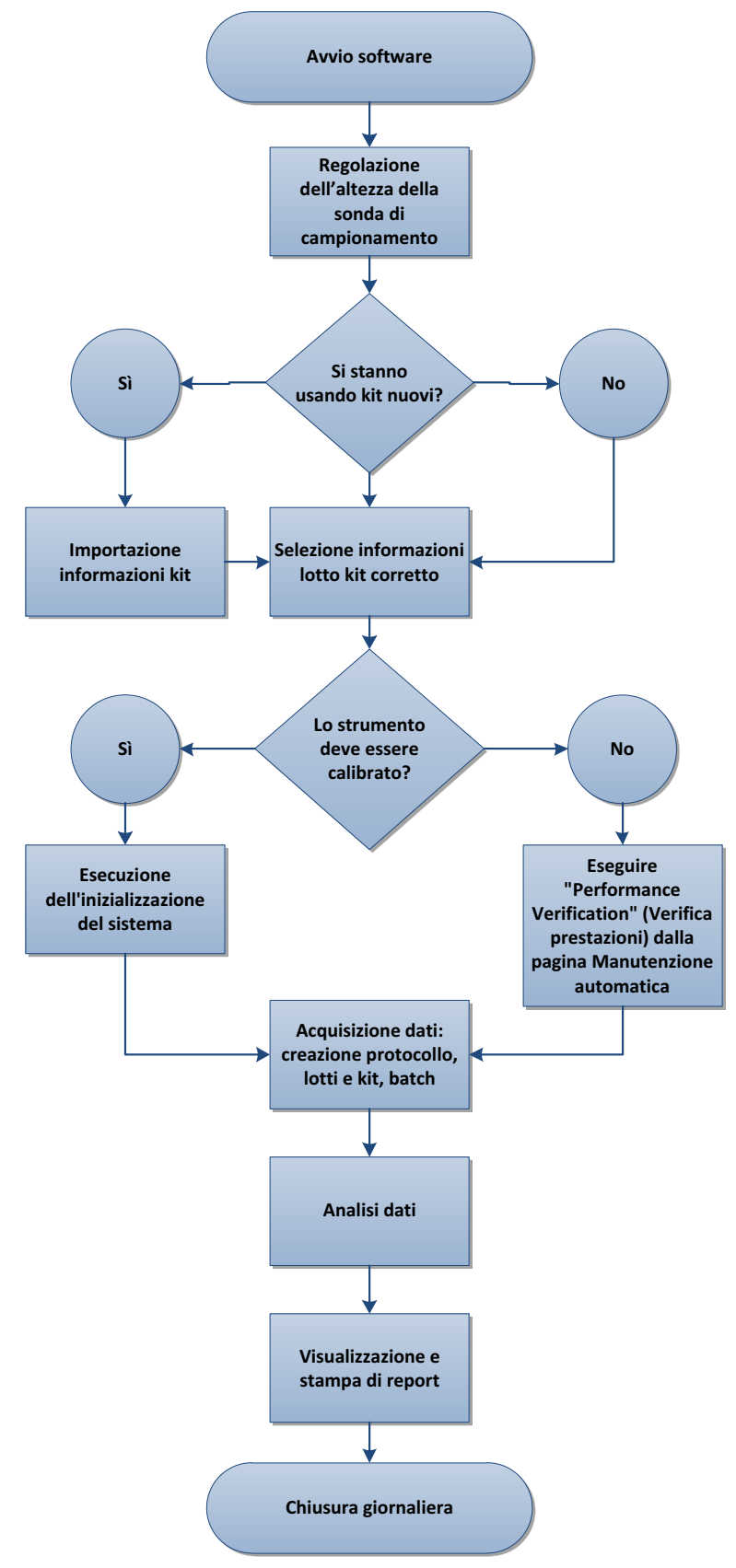

# <span id="page-6-0"></span>**Panoramica del software**

Il software xPONENT**®** è organizzato in una serie di pagine. Facendo clic su ogni pagina, si aprono delle schede nella parte sinistra della finestra.

xPONENT si apre alla pagina **Home**. Dalla pagina **Home** è possibile accedere alla maggior parte delle operazioni.

xPONENT comprende le seguenti pagine:

- **• Home** Accesso alla funzioni usate più comunemente
- **• Samples** (Campioni) Importazione o inserimento di dati del campione (opzionale)
- **• Batches** (Batch) Impostazione dei batch
- **• Results** (Risultati) Analizza i batch acquisiti in precedenza; visualizza i report correnti e quelli salvati
- **• Protocols** (Protocolli) Visualizza protocolli, standard e controlli, e informazioni del lotto
- **• Maintenance** (Manutenzione) Esegue calibratura, verifica e manutenzione dell'applicazione
- **• Admin** (Ammin) Effettua attività amministrative
- **• Log Off** (Disconnessione) Disconnette dal software
- **• Help** (Guida) Permette di accedere al file di guida

#### FIGURA 2. **Pagina Home di xPONENT®**

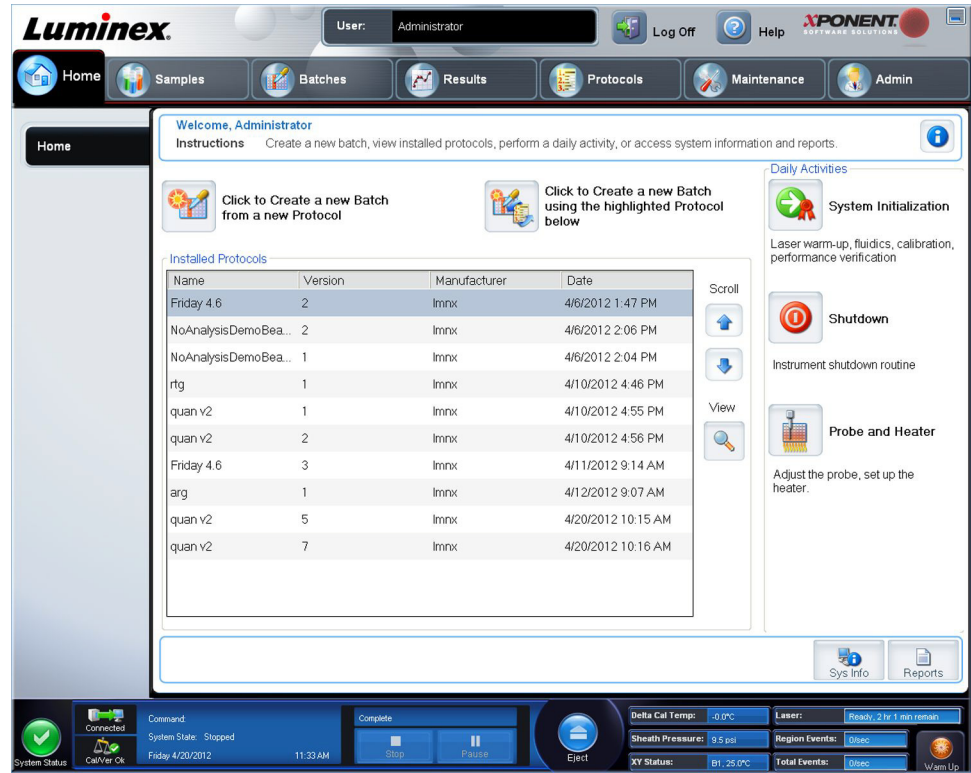

## <span id="page-6-1"></span>**Monitor di sistema**

Il **System Monitor** (Monitor di sistema) viene visualizzato in fondo a tutte le finestre xPONENT**®**. Visualizza lo stato fisico del sistema Luminex**®**. I valori visualizzati sono riportati direttamente dal sistema Luminex.

#### FIGURA 3. **Monitor di sistema xPONENT®**

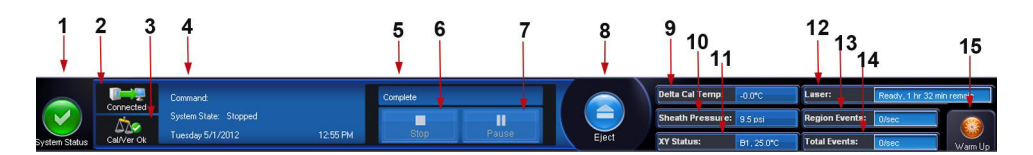

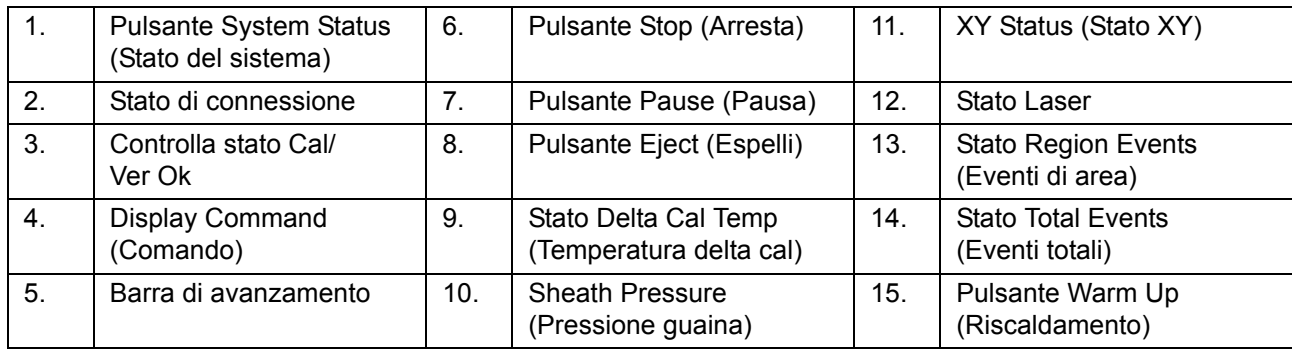

Pulsante **System Status** (Stato del sistema) - Il pulsante ha due funzioni: se premuto, apre il registro di sistema. Visualizza anche lo stato corrente del sistema. Se non sono presenti avvisi o errori, il pulsante **System Status** (Stato del sistema) è verde con un segno di spunta. In caso di avvisi, condizioni di fuori calibratura o altre importanti notifiche all'utente, il pulsante appare giallo con un punto esclamativo.

**Connection Display** (Visualizzazione connessione) - Visualizza lo stato della connessione.

**Cal/Ver Ok** - Si accende se le calibrazioni e le verifiche sono collegate. Quando si fa clic sul pulsante **Cal/Ver**, si viene indirizzati a **Maintenance** (Manutenzione) **> Auto Maint** (Manutenzione automatica).

**Command Display** (Visualizzazione comandi) - Visualizza quanto segue:

- **•** Il comando che viene attualmente eseguito
- **•** Lo stato del sistema (in esecuzione, inattivo, ecc.)
- **•** La data e l'ora.

**Progress** (Avanzamento) - Visualizza una barra che mostra l'avanzamento del comando o della routine in corso; se il comando o la routine sono stati portati a termine, visualizza la barra di avanzamento completa e lo stato del comando come **Complete** (Completato).

**Pause** (Pausa) - Mette in pausa il sistema dopo il completamento del comando corrente. **Pause** (Pausa) non arresta il sistema durante l'esecuzione di un comando. Non è possibile eseguire un altro comando quando il sistema è in pausa. Mettere il sistema in pausa prima di arrestarlo, in modo che concluda il comando corrente e memorizzi il batch in sospeso, quindi riprendere esattamente da dove si era interrotto.

**Stop** (Arresta) - Arresta il sistema a prescindere dallo stato del comando. Usare questa funzione solo se non importa che i dati del pozzetto corrente vengano persi.

**Eject** (Espelli) - Espelle la piastra. Quando la piastra è stata espulsa, il pulsante **Eject** (Espelli) si modifica in **Retract** (Carica). **Retract** (Carica) ritrae la piastra e il pulsante **Retract** si modifica visualizzando nuovamente **Eject** (Espelli).

**Delta Cal Temp** (Temperatura delta cal) - Visualizza la differenza di temperatura, in gradi Celsius, tra la lettura corrente e le letture di calibratura del sistema. Se la temperatura è fuori tolleranza, visualizza una freccia verso il basso o verso l'alto. Se si fa clic sull'opzione, si apre la scheda **Auto Maint** (Manutenzione automatica).

**Sheath Pressure** (Pressione guaina) - Visualizza la pressione della guaina in psi. Viene visualizzata una freccia verso l'alto o verso il basso se il trend della pressione è in aumento o diminuzione rispetto alla pressione di calibratura. Il colore cambia in giallo. Se si fa clic sull'opzione, si apre la scheda **System Info** (Informazioni sistema).

**XY Status** (Stato XY) - Visualizza la posizione corrente del comando e la temperatura, in gradi Celsius, del blocco di riscaldamento della piastra. Se si fa clic sull'opzione, si apre la scheda **Probe & Heater** (Sonda e riscaldatore).

Stato **Laser** - Visualizza lo stato del laser, incluso il tempo residuo prima che sia necessario riscaldare nuovamente il laser. La casella che indica lo stato del **Laser** è blu. Il pulsante assume un colore giallo quando i laser sono spenti e circa 10 minuti prima che si spengano. Facendo clic sul pulsante **Warm Up** (Riscaldamento) si riavvia l'orologio di attività del laser.

Stato **Region Events** (Eventi di area) - Visualizza il numero di eventi dei granuli rilevati ogni secondo che sono classificati in un'area.

Stato **Total Events** (Eventi totali) - Visualizza il numero di eventi totali rilevati al secondo.

Pulsante **Warm Up** (Riscaldamento) - Avvia o programma un riscaldamento.

## <span id="page-8-0"></span>**Avvio iniziale**

Quando si accende il sistema per la prima volta, eseguire le seguenti operazioni:

- 1. "*[Regolazione dell'altezza della sonda di campionamento"](#page-8-1)*
- 2. "*[Inizializzazione del sistema"](#page-11-0)*

#### <span id="page-8-1"></span>**Regolazione dell'altezza della sonda di campionamento**

Regolare l'altezza della sonda di campionamento per assicurarsi che si inserisca abbastanza a fondo nel pozzetto per acquisire i campioni.

- **NOTA:** Prima di eseguire la regolazione dell'altezza della sonda, accertarsi che non ci sia liquido nei pozzetti o nei serbatoi.
- **NOTA:** Quando si esegue la regolazione e si salvano le impostazioni dell'altezza della sonda per tutte e tre le aree sotto il nome di una piastra, tutte le aree conservano la regolazione.

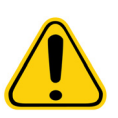

**AVVERTENZA:** Per riuscire ad acquisire e calibrare i campioni è fondamentale che l'altezza della sonda di campionamento sia corretta. Problemi con l'altezza della sonda di campionamento potrebbero provocare perdite di liquido e impedire l'acquisizione dei campioni.

- 1. Nella pagina **Home** fare clic su **Probe and Heater** (Sonda e riscaldatore) sotto la voce **Daily Activities** (Attività quotidiane). Si apre la scheda **Probe & Heater** (Sonda e riscaldatore).
- 2. Selezionare una piastra nell'elenco **Plate Type** (Tipo piastra).
	- **• 96-well and 384-well Hard Bottom Plates** (Piastre a fondo duro da 96 pozzetti e da 384 pozzetti) Non è necessario un disco. Accertarsi di aver selezionato la posizione del pozzetto sull'immagine della piastra. Usare il pozzetto **D6** per la piastra da 96 pozzetti e il pozzetto **H12** per la piastra da 384 pozzetti (un punto verde contrassegna la posizione). Per cambiare la posizione del pozzetto, fare clic sul pozzetto desiderato nell'immagine della piastra.

**• 96-well, 384-well Filter, or Mylar Bottom Plates** (Piastre con filtro sul fondo o fondo o in Mylar da 96 pozzetti o 384 pozzetti) - Usare lo strumento di regolazione dell'altezza della sonda (non fornito).

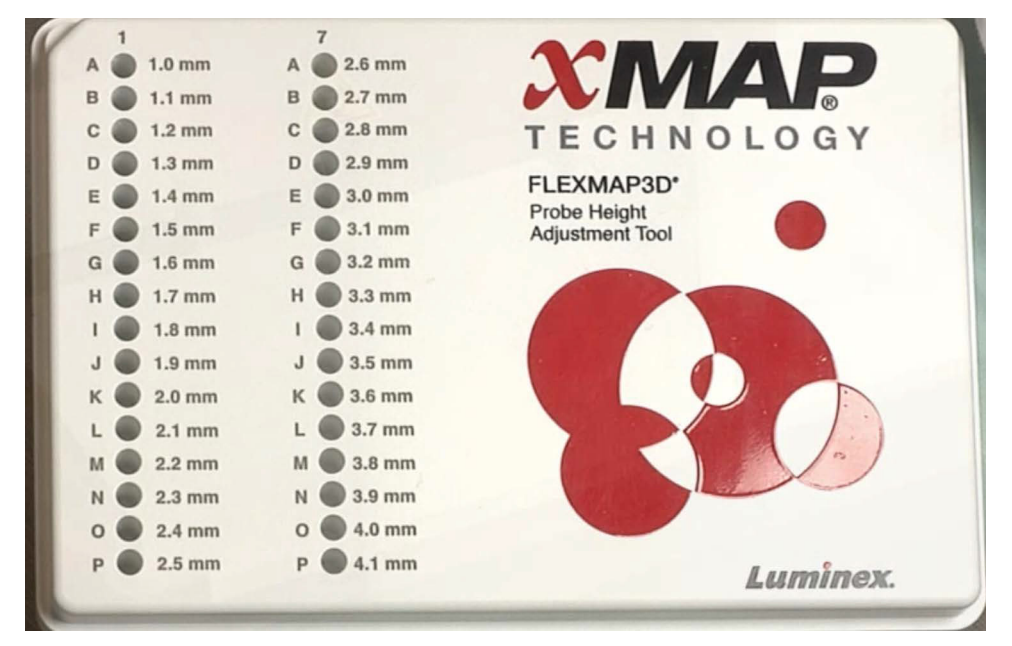

- **NOTA:** Si può ordinare lo strumento di regolazione dell'altezza della sonda (codice CN-0298-01) su *[http://](http://www.luminexcorp.com) [www.luminexcorp.com](http://www.luminexcorp.com)*.
- 3. Verificare che la piastra non sia deformata. Le piastre deformate possono causare una scorretta regolazione dell'altezza della sonda.
- 4. Fare clic su **Eject** (Espelli) per espellere il trasportatore piastra.

**NOTA:** Se si usa una piastra con strisce di pozzetti, prima della calibrazione assicurarsi che nella posizione selezionata per il pozzetto sia presente una striscia.

5. Collocare la piastra nel supporto con il pozzetto **A1** posto sull'angolo in alto a sinistra. Collocare il blocco reagenti sul trasportatore piastra. Collocare una striscia di pozzetti (fornita con il kit di calibratura e di verifica delle prestazioni) nella colonna **S1** del blocco.

**NOTA:** Assicurarsi che non vi sia liquido nella piastra o nel blocco reagenti esterno alla piastra.

- 6. Fare clic su **Retract** (Carica) per caricare il trasportatore piastra.
- 7. Digitare il nome della piastra nel riquadro **Plate Name** (Nome piastra) o scegliere una piastra salvata dall'elenco a discesa **Plate Name** (Nome piastra).

**NOTA:** Se viene selezionata una piastra salvata, i risultati della nuova calibrazione si sovrascriveranno alla calibrazione precedente.

- 8. Nella sezione **Plate** (Piastra), fare clic su **D6** per la piastra a 96 pozzetti. Fare clic su **H12** per la piastra a 384 pozzetti.
- 9. Nella sezione **Reservoir** (Serbatoio), fare clic su **RB1**.
- 10. Nella sezione **Strip Wells** (Striscia pozzetti), fare clic su **SD1**.
- 11. Fare clic su **Auto Adjust Height** (Regolazione automatica altezza). La sonda si regola automaticamente e la salva sulla piastra selezionata.

**NOTA:** L'altezza della sonda viene impostata automaticamente a 0,49 mm. La sonda regola automaticamente la distanza dal fondo della piastra o dai dischi di calibratura.

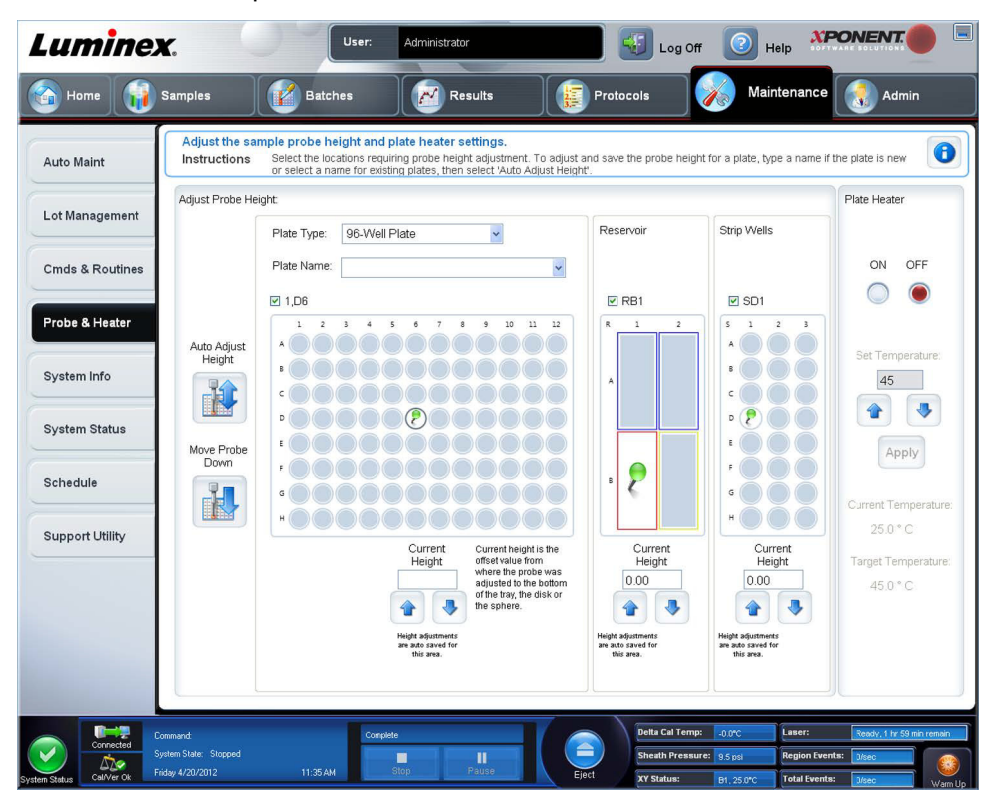

**NOTA:** Quando si esegue la regolazione e si salvano le impostazioni dell'altezza della sonda per tutte e tre le aree sotto il nome di una piastra, tutte conservano la regolazione.

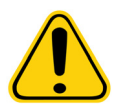

**AVVERTENZA:** Per riuscire ad acquisire e calibrare i campioni è fondamentale che l'altezza della sonda di campionamento sia corretta. Problemi con la sonda di campionamento potrebbero provocare perdite di liquido e impedire l'acquisizione dei campioni.

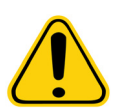

**ATTENZIONE:** Prima di eseguire la calibratura del sistema, assicurarsi che l'altezza della sonda sia impostata correttamente.

## <span id="page-10-0"></span>**Routine di ripristino dopo immagazzinamento**

**NOTA:** La routine **Revive After Storage** (Ripristino dopo immagazzinamento) è necessaria quando il sistema è rimasto inattivo per oltre una settimana.

Dopo aver regolato l'altezza della sonda di campionamento, eseguire la routine **Revive After Storage (Luminex)** (Ripristino dopo immagazzinamento) (Luminex).

- 1. Aprire la pagina **Maintenance** (Manutenzione) e quindi la scheda **Cmds & Routines** (Comandi e routine).
- 2. Selezionare **Revive After Storage (Luminex)** (Ripristino dopo immagazzinamento) (Luminex) dall'elenco a discesa **Routine Name** (Nome routine). La routine **Revive After Storage** (Ripristino dopo immagazzinamento) esegue i seguenti comandi:
	- **• Warmup** (Riscaldamento)
	- **• Backflush** (Risciacquo) **(x2)**
	- **• Drain** (Drenaggio) **RA2 (x3)**
- **• Alcohol Flush** (Risciacquo con alcool) **RB1 (x2)**
- **• Backflush** (Risciacquo)
- **• Wash** (Lavaggio) **RA1 (x3)**
- 3. Aggiungere etanolo al 70% o isopropanolo al 70% nel serbatoio **RB1** del blocco reagenti esterno alla piastra come indicato nella scheda **Cmds & Routines** (Comandi e routine). Aggiungere acqua deionizzata al serbatoio **RA1**.

**NOTA:** Il serbatoio di drenaggio (**RA2**) deve essere vuoto.

4. Fare clic su **Run** (Esegui).

Dopo avere terminato la routine **Revive After Storage** (Ripristino dopo immagazzinamento) eseguire la routine **System Initialization** (Inizializzazione del sistema).

### <span id="page-11-0"></span>**Inizializzazione del sistema**

xPONENT**®** consente di personalizzare l'inizializzazione del sistema usando una di queste tre opzioni:

- **•** Laser warm-up, fluidics, calibration and performance verification (Riscaldamento del laser, prep. fluidica, calibratura, verifica delle prestazioni)
- **•** Laser warm-up, fluidics prep, performance verification (Riscaldamento del laser, prep. fluidica, verifica delle prestazioni)
- **•** Warm-up fluidics prep (Riscaldamento, prep. fluidica)

**NOTA:** Verificare quotidianamente il sistema ed eseguire la calibratura una volta alla settimana per garantire l'integrità del sistema e assicurarsi che la calibratura sia ancora valida.

Per eseguire la routine di inizializzazione del sistema:

- 1. Nella pagina **Home**, fare clic su **System Initialization** (Inizializzazione del sistema).
- 2. Scegliere un kit di verifica prestazioni dall'elenco **Performance Verification Kit** (Kit verifica prestazioni).
- 3. Scegliere il kit di calibratura dall'elenco **Calibration Kit** (Kit calibratura).
- 4. Agitare sul vortex i contenitori xMAP**®** dei calibratori, verificatori e fluidici per 30 secondi per garantirne l'omogeneità. Non diluire gli agenti di verifica, calibratura o fluidici xMAP.
- 5. Fare clic su **Eject** (Espelli) nella barra di stato.
- 6. Collocare il blocco reagenti esterno alla piastra sul supporto piastra. Caricare una striscia di pozzetti nel blocco.
- 7. Caricare i pozzetti con almeno 5 gocce di granuli di calibratura, verifica e fluidica, come indicato nell'immagine della piastra e nel foglietto illustrativo del kit.

**NOTA:** Per assicurarsi di ottenere il conteggio granuli necessario, invertire il calibratore e le fiale di verifica perpendicolarmente alla piastra mentre si aggiungono gocce nei pozzetti. In tal modo si garantisce di versare nei pozzetti la massima quantità di liquido.

8. Fare clic su **Retract** (Carica).

9. Fare clic su **Run** (Esegui).

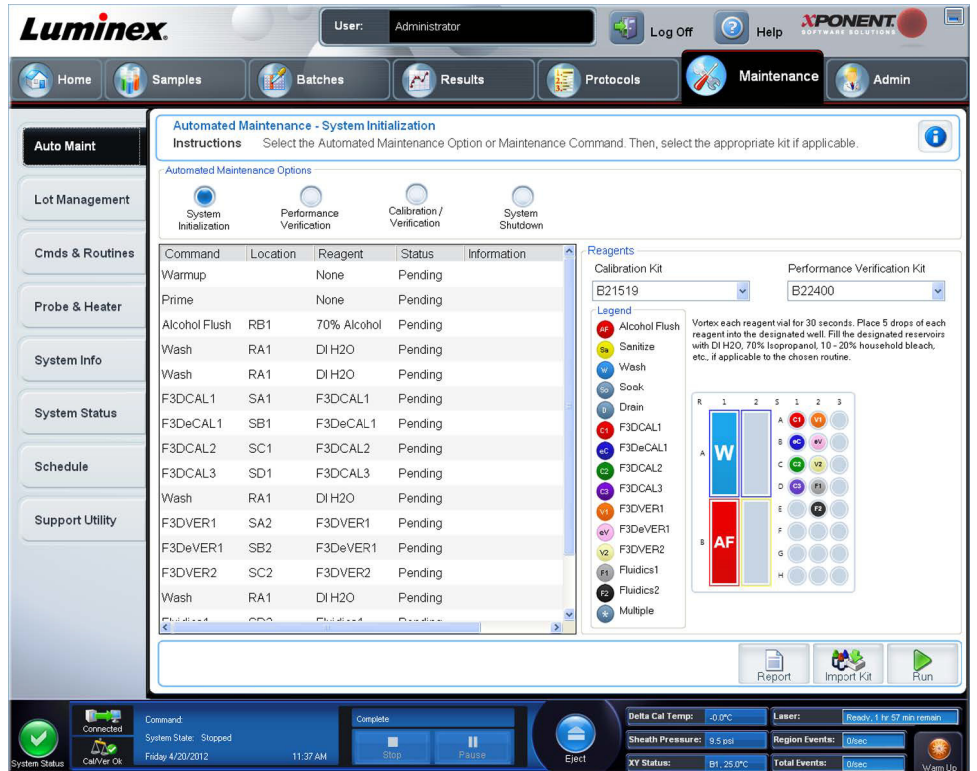

## <span id="page-12-0"></span>**Esecuzione, salvataggio e stampa di report**

xPONENT**®** può fornire le informazioni in tre diversi tipi di report:

- **•** Batch
- **•** Protocol (Protocollo)
- **•** Calibration and Verification (Calibrazione e verifica) (spesso utilizzato quando si risolvono i problemi di CAL/VER)
- **•** Performance Verification (Verifica delle prestazioni)
- **•** System Log (Registro di sistema)
- **•** Advanced (User) (Avanzato (utente))

xPONENT può anche formattare i risultati del batch o di multibatch in diversi formati di esportazione.

Per eseguire, stampare e/o salvare un report:

- 1. Aprire la pagina **Results** (Risultati).
- 2. Fare clic sulla scheda **Reports**.
- 3. Nell'elenco a discesa **Report** scegliere il report che si desidera visualizzare.
- 4. Nell'elenco a discesa **Type** (Tipo) scegliere il tipo di report che si desidera visualizzare.

**NOTA:** Se applicabile, selezionare le date.

- 5. Selezionare l'elemento per il quale si desidera creare il report. Se si sta creando un **Batch Report**, selezionare l'analita da includere nel report.
- 6. Fare clic su **Generate** (Crea).

7. Fare clic su **Print** (Stampa) per stampare il report o **Save** (Salva) per salvarlo come file PDF.

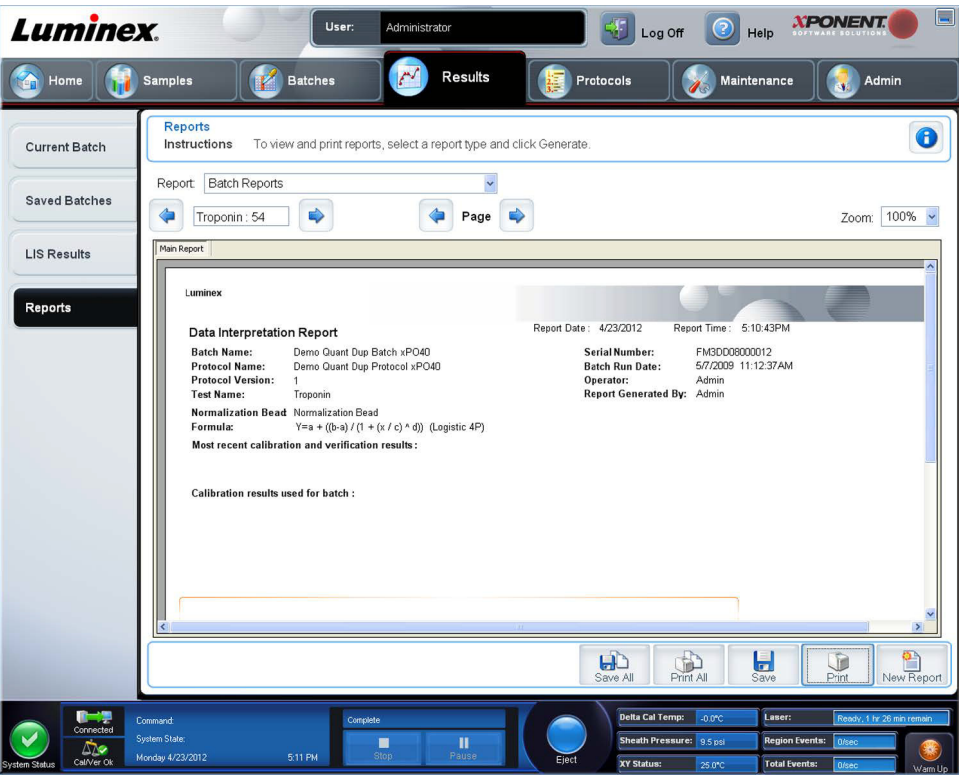

### <span id="page-13-0"></span>**Creazione di un protocollo**

Si possono creare protocolli con quattro tipi di analisi:

**Quantitative** (Quantitativo) - Analizza dati sconosciuti generati con una curva standard.

**Qualitative** (Qualitativo) - Analizza dati sconosciuti generati con intervalli limite fondati su uno standard.

**Allele Call** (Attribuzione allele) - Analizza dati generati come eterozigoti o omozigoti, in base a specifici rapporti limite.

**None** (Nessuno) - Usato quando l'analisi dei dati sarà condotta in un altro programma i report di xPONENT**®** non sono disponibili per i dati acquisiti tramite un protocollo di tipo "Nessuno".

È possibile creare protocolli di tipo quantitativo, qualitativo e allele call utilizzando un solo prodotto composto da un numero definito di standard e controlli.

Per creare un protocollo si eseguono tre operazioni, tutte e tre accessibili dalla pagina **Protocols** (Protocolli), scheda **Protocols** (Protocolli). Le tre operazioni sono:

- **•** Definizione delle impostazioni
- **•** Selezione del tipo di analisi
- **•** Definizione del layout della piastra

Per creare un protocollo:

- 1. Aprire la pagina **Protocols** (Protocolli).
- 2. Fare clic su **Create New Protocol** (Crea nuovo protocollo). Si apre la scheda **Settings** (Impostazioni).
- 3. Digitare il nome del protocollo, la versione e il produttore e aggiungere una descrizione opzionale nel campo vuoto.
- 4. Nel pannello **Acquisition Settings** (Impostazioni di acquisizione) inserire le seguenti informazioni:
	- **• Volume (da 10 μL a 200 μL)**
	- **• XY Heater** (Riscaldatore XY) **(da 35°C a 60°C)**
	- **• Timeout (da 1 secondo a 250 secondi)**
- **• Bead Type** (Tipo granulo)
- **• Plate Name** (Nome piastra)
- **• DD Gating** (Impostazione ingressi DD)
- **• Reporter Gain** (Guadagno reporter)
- 5. Scegeliere il tipo di analisi (**Qualitative**, **Quantitative**, **Allele Call** o **None** Qualitativo, Quantitativo, Attribuzione allele o Nessuno) e inserire il numero di standard e controlli.
- 6. Selezionare **Fit of all Standards** (Adattamento di tutti gli standard) o **Mean of Replicates** (Media delle repliche).
- 7. Se si desidera visualizzare l'analisi in tempo reale, selezionare **Analyze results while acquiring samples** (Analizza i risultati durante l'acquisizione dei campioni).
- 8. Fare clic su **Next** (Avanti) per aprire la scheda **Select Analytes** (Seleziona analiti). Selezionare gli analiti facendo clic sul numero di granuli. La tabella consente di nominare l'analita e di selezionare il tipo di analisi, le unità in cui effettuare la misurazione e il conteggio.

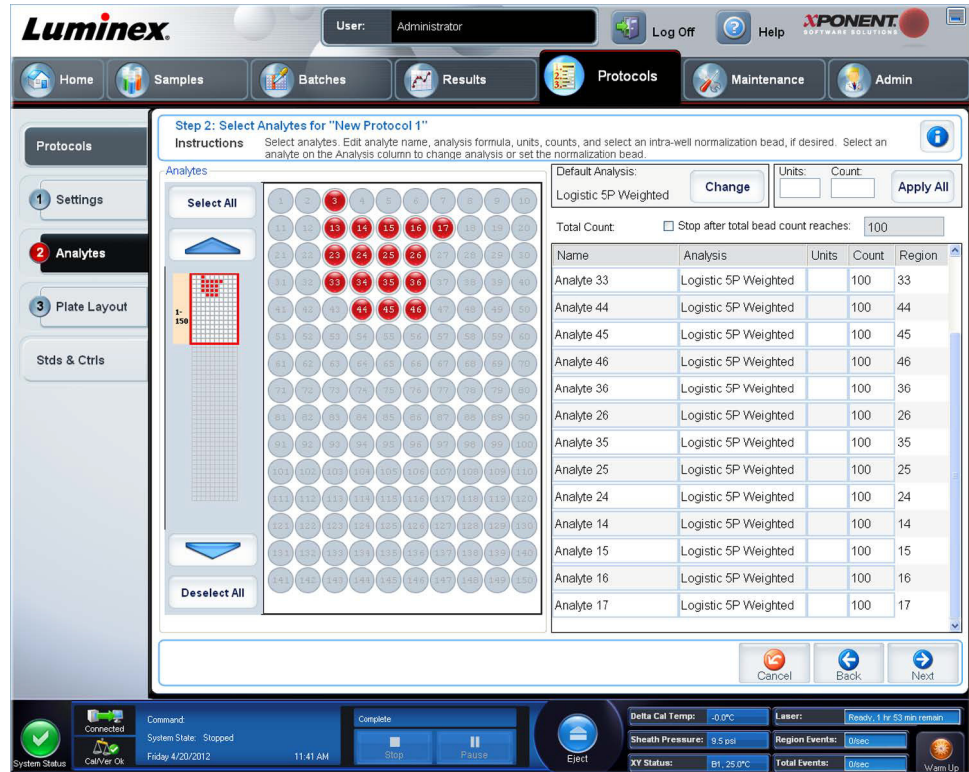

- 9. Fare clic su **Change** (Cambia) per modificare le impostazioni di analisi.
- 10. Fare clic su **Next** (Avanti). Si apre la scheda **Plate Layout** (Layout piastra).
- 11. Aggiungere standard, controlli, dati sconosciuti e passaggi di manutenzione al layout della piastra.

12. Fare clic su **Save** (Salva) per salvare il protocollo.

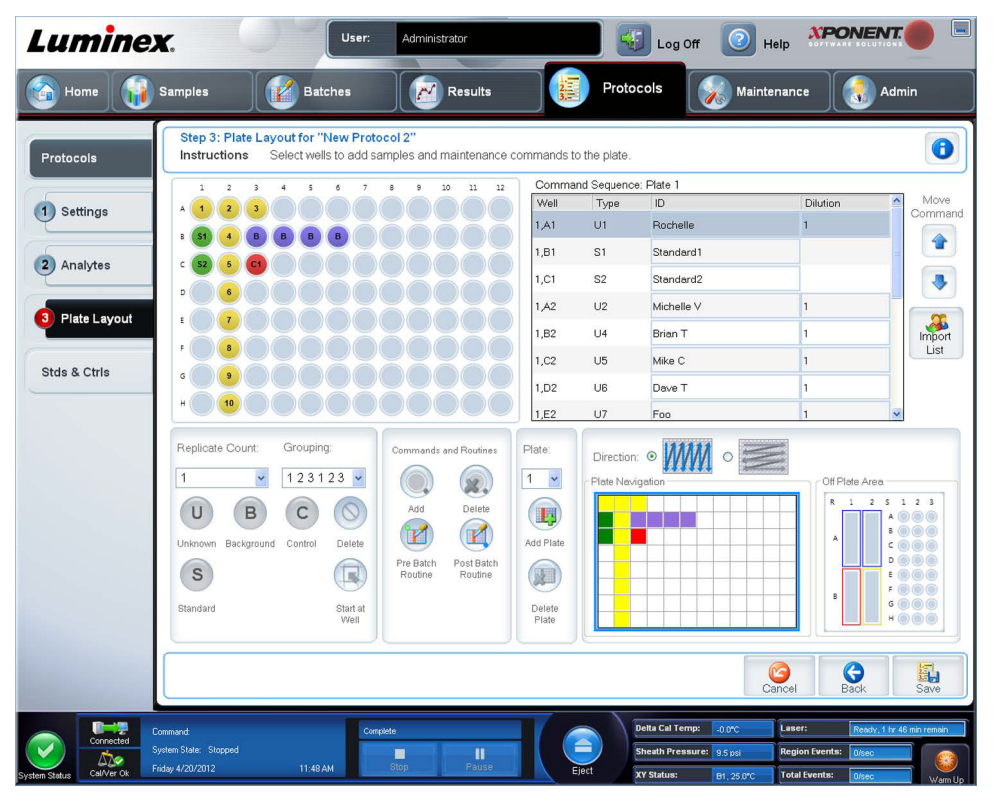

## <span id="page-15-0"></span>**Creazione di un kit**

Per creare un kit:

- 1. Aprire la pagina **Protocols** (Protocolli); quindi aprire la scheda **Protocols** (Protocolli).
- 2. Selezionare il protocollo che si desidera utilizzare per il kit, quindi fare clic su **New Std/Ctrl** (Nuovo standard o controllo). Si apre la scheda **Std/Ctrl Details** (Dettagli standard/controlli).
- 3. Digitare il nome del kit nel riquadro **Name** (Nome), il numero del lotto nel riquadro **Std/Ctrl Kit Lot#** (N. lotto kit standard/ controlli), la data di scadenza in formato MM/GG/AAAA nel riquadro **Expiration** (Scadenza) e il produttore nel riquadro **Manufacturer** (Produttore).
- 4. Fare clic su **Apply Std Lot** (Applica lotto standard) se si desidera applicare un lotto standard. Si apre la finestra di dialogo **Select Lot** (Seleziona lotto). Selezionare un lotto e fare clic su **OK**.
- 5. Fare clic su **Apply Ctrl Lot** (Applica lotto di controllo) per applicare un lotto di controllo. Si apre la finestra di dialogo **Select Lot** (Seleziona lotto). Selezionare un lotto e fare clic su **OK**.
- 6. In alternativa, digitare le informazioni appropriate nelle sezioni **Assay Standard Information** (Informazioni standard analisi) e **Assay Control Information** (Informazioni di controllo analisi). Il numero di standard, controlli o entrambi in queste sezioni è definito nel protocollo. Se il batch utilizza controlli, selezionare **Expected** (Previsto), **Low** (Basso) o **High** (Alto) tra le opzioni **Show Value** (Mostra valore). Utilizzare le frecce **Apply Values** (Applica valori) per applicare un valore verso il basso o trasversalmente nell'elenco analiti.
- 7. Fare clic su **Save** (Salva).

# <span id="page-16-0"></span>**Creazione di un batch**

Esistono tre opzioni per la creazione di batch:

- **• Create a New Batch from an Existing Protocol** (Crea nuovo batch da protocollo esistente): usa un protocollo, descritto in questa sezione.
- **• Create a New Batch from a New Protocol** (Crea nuovo batch da nuovo protocollo)
- **• Create a New Multi-batch** (Crea un nuovo multibatch): (esegue contemporaneamente analisi di batch multipli sulla stessa piastra)

Per creare un nuovo batch da un protocollo esistente:

- 1. Aprire la pagina **Batches** (Batch).
- 2. Fare clic su **Create a New Batch from an Existing Protocol** (Crea nuovo batch da protocollo esistente).
- 3. Digitare il nome del batch nel riquadro **Batch Name** (Nome batch).
- 4. Digitare la descrizione del batch nel riquadro **Enter Optional Description** (Inserisci descrizione opzionale).
- 5. Fare clic sul protocollo che si desidera utilizzare nell'elenco **Select a Protocol** (Scegli un protocollo). Se il protocollo selezionato utilizza standard e/o controlli, i reagenti attivi vengono mostrati in fondo alla schermata. Controllare che si tratti degli standard e controlli corretti.
- 6. Fare clic su **Next** (Avanti).
	- **•** Se il protocollo selezionato utilizza standard e controlli, si apre la scheda **Stds & Ctrls** (Standard e controlli). Visualizzare i dettagli sui reagenti attivi e controllare che siano corretti; applicare i diversi standard/controlli dell'analisi o inserire manualmente nuove informazioni. Fare clic su **Next** (Avanti). Si apre la scheda **Plate Layout** (Layout piastra). Verificare che il layout della piastra corrisponda alle istruzioni specifiche per quell'analisi.
	- **•** Se il protocollo selezionato non utilizza standard e/o controlli, si apre la scheda **Plate Layout** (Lautout piastra). Verificare che il layout della piastra corrisponda alle istruzioni specifiche per quell'analisi. Continuare con questo passaggio.
- 7. Sulla scheda **Plate Layout** (Layout piastra), se necessario aggiungere campioni al layout della piastra.
- 8. Fare clic su **Run Batch** (Esegui batch) per avviare l'acquisizione del batch o fare clic su **Save** (Salva) per salvare le informazioni del batch nell'elenco **Pending Batch** (Batch in sospeso) da eseguire più tardi.
	- **NOTA:** Se il batch comprende più di una piastra, il vassoio viene espulso automaticamente quando tutti i pozzetti definiti sono stati acquisiti. Una finestra di dialogo richiede l'inserimento delle piastra successiva.
	- **NOTA:** Se si esegue un multi-batch, assicurarsi che il tipo di nome della piastra sia lo stesso quando si imposta(no) il(i) protocollo(i) del batch.

## <span id="page-17-0"></span>**Visualizzazione dei batch**

È possibile osservare e analizzare batch eseguiti attualmente o in precedenza nella pagina **Results** (Risultati).

Per visualizzare i dati dei batch:

- 1. Aprire la pagina **Results** (Risultati).
- 2. Fare clic sulla scheda **Current Batch** (Batch corrente) o **Saved Batches** (Batch salvati).
- 3. Se si desidera aprire un batch salvato, evidenziarlo e fare clic su **Open** (Apri).

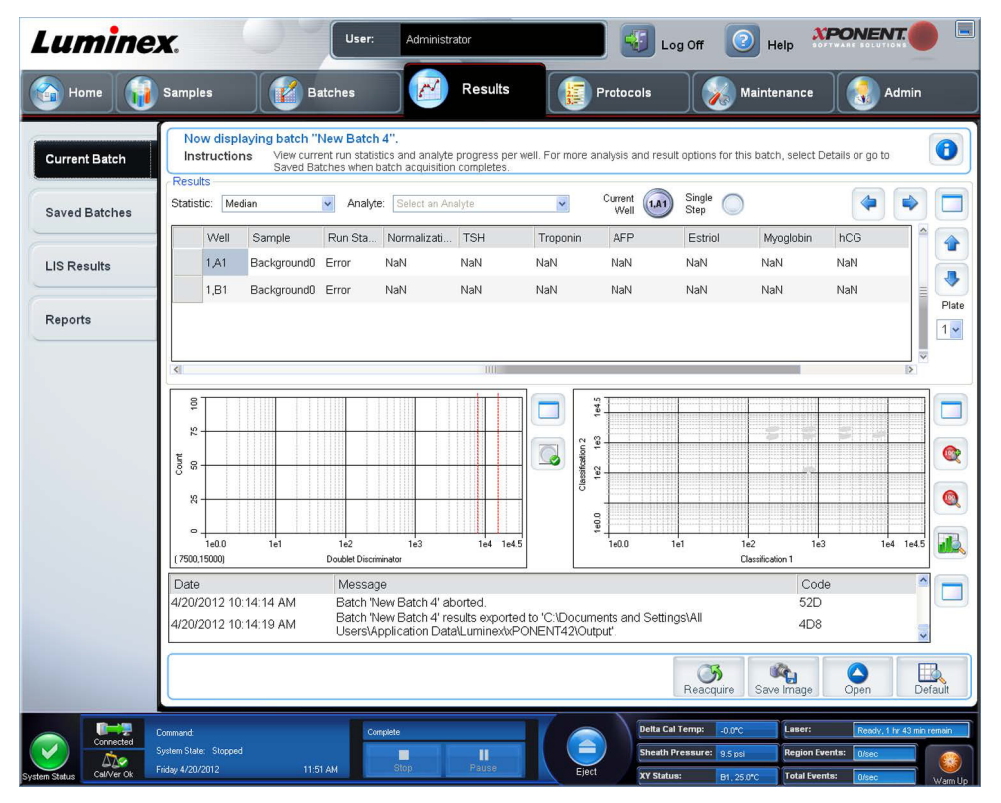

## <span id="page-17-1"></span>**Spegnimento dello strumento**

Eseguire la routine di spegnimento ogni giorno per evitare ostruzioni e cristallizzazioni di sali all'interno della sonda di campionamento. Ostruzioni e cristallizzazione potrebbero causare problemi con la calibratura, la verifica e l'acquisizione di dati, oltre che schizzi dei campioni. Per garantire l'integrità del sistema, spegnerlo in modo corretto.

- 1. Nella pagina **Home** fare clic su **Shutdown** (Spegnimento). Si apre la scheda **Auto Maint** (Manutenzione automatica), con il comando **System Shutdown** (Spegnimento sistema) selezionato.
- 2. Riempire l'area dotata di etichetta del blocco reagenti esterno alla piastra (**RB2**) con una soluzione al 10-20% di candeggina per uso domestico e acqua.
- 3. Aggiungere acqua deionizzata nella stessa area del blocco reagenti esterno alla piastra (**RA1**).
- 4. Fare clic su **Run** (Esegui).

## <span id="page-18-0"></span>**Assistenza tecnica**

Per maggiori informazioni, visitare la pagina Luminex delle domande e risposte più frequenti all'indirizzo *<http://www.luminexcorp.com>*.

Si può accedere al sito di Assistenza tecnica usando un nome utente e una password all'indirizzo *<http://www.luminexcorp.com>*.

Contattare l'Assistenza tecnica di Luminex al numero:

- **•** Telefono: 512-381-4397
- **•** Numero verde: 1-877-785-2323
- **•** Servizio internazionale: + 800-2939-4959
- **•** Fax: 512-219-5114
- **•** E-mail: *[support@luminexcorp.com](mailto:support@luminexcorp.com)*.
	- **NOTA:** Quando si contatta l'assistenza tecnica, tenere a portata di mano come riferimento il numero di serie dello strumento. È inoltre raccomandabile creare un Support Utility File (SUF) da presentare all'assistenza tecnica. Per informazioni sulla spedizione di un file di supporto, vedere la sezione "*Scheda Support Utility*" nel *Manuale dell'utente IVD per il software Luminex® xPONENT® versione 4.2.*